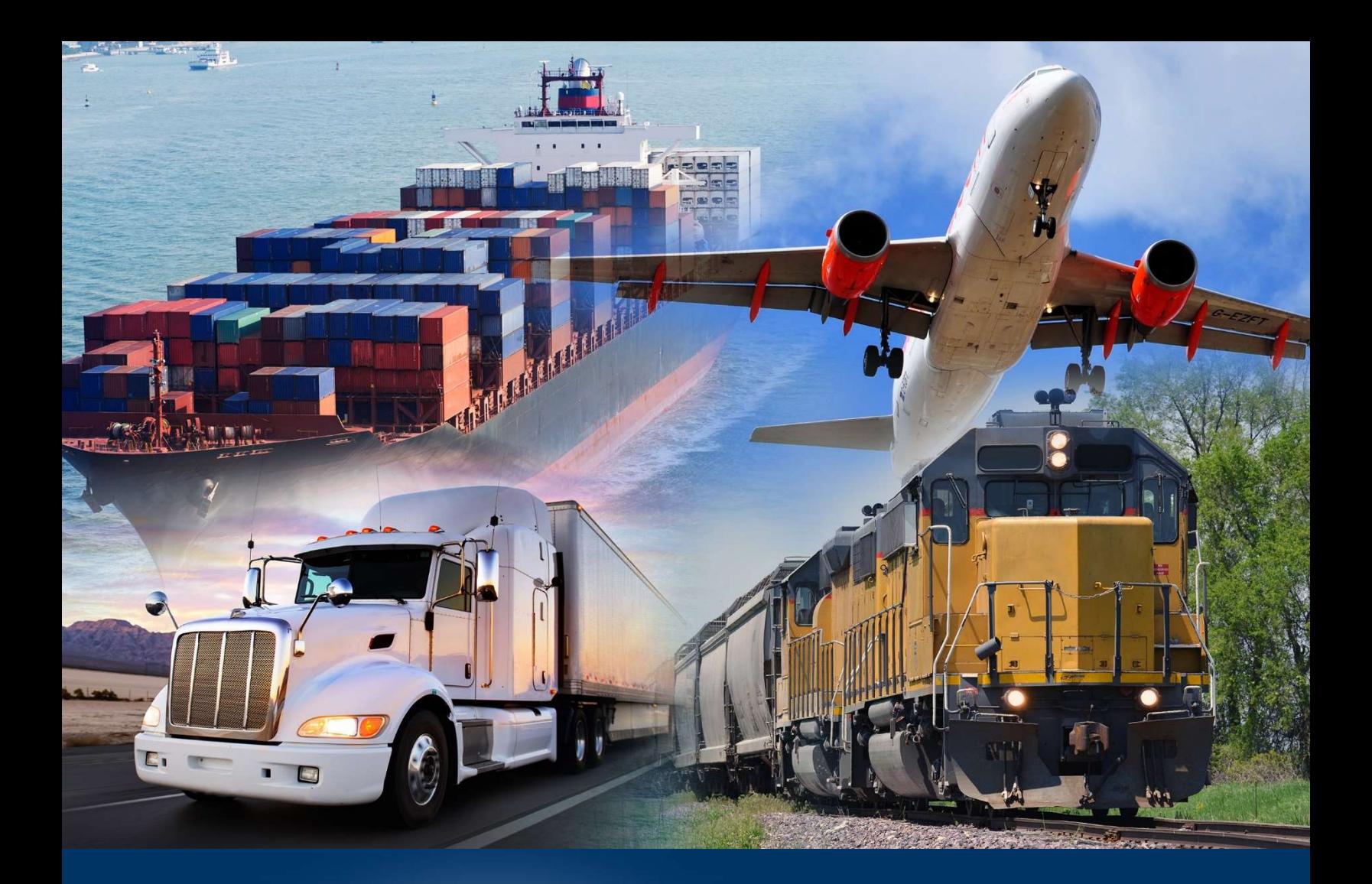

## Creating Ad Hoc Reports

ACE Reports Videos

September 2020

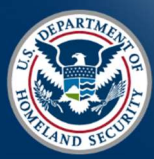

 U.S. Customs and Border Protection

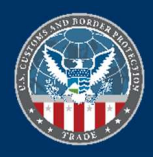

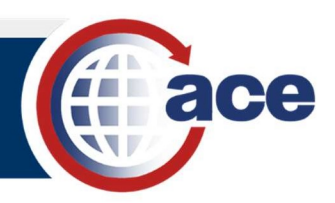

## INTRODUCTION

 Ad hoc reports are custom reports created from a blank form. You must set up the query filter to return data, add result objects to display, and set up the Report View to display the data.

 The first step to create an ad hoc report is to choose a universe to retrieve data objects. The universe selected will determine what data objects are available for the report. Use the ACE Reports Data Dictionary found in the ACE Reports – Training Resources page to determine what universe contains the required data objects.

## CREATE AN AD HOC REPORT

- 1. In the ACE Reports Home tab, select the Create Ad Hoc Report button.
- 2. In the Universe: drop-down menu, select a universe.
- 3. In the Report Name: field, type a report name.
- 4. If necessary, in the Report Description field, type a description of the report.
- 5. Select the Create Adhoc button.

The Adhoc report displays, and saves automatically in the AdhocTemp folder.

- 6. In the Reading mode toolbar, in the Save  $\Box$  drop-down menu, select Save As.
- 7. In the **Save As** dialog box:
	- a. Save the report to the desired location.
	- b. In the File Name: field, type the name of the report.
	- c. Select the double right arrow to expand the dialog box.
	- d. Uncheck the Refresh on open option if you do not want the report to refresh every time it opens.

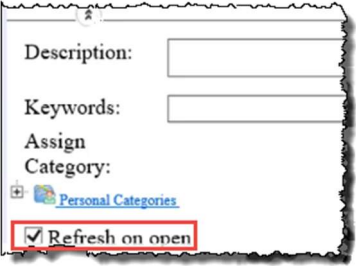

8. Select the **Save** button.

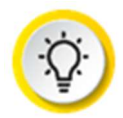

**TIP:** For information on accessing the query panel, setting query filters, and setting filter prompts, see the Modifying Query Filters video and Quick Reference Card (QRC).

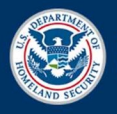

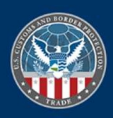